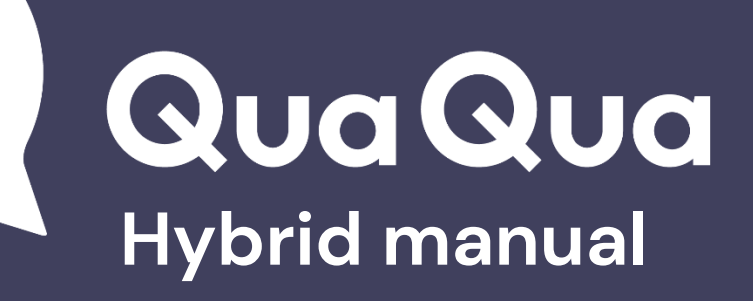

**V. 4.2**

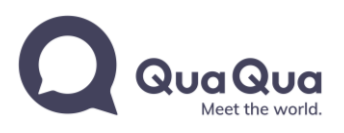

## <span id="page-1-0"></span>Content

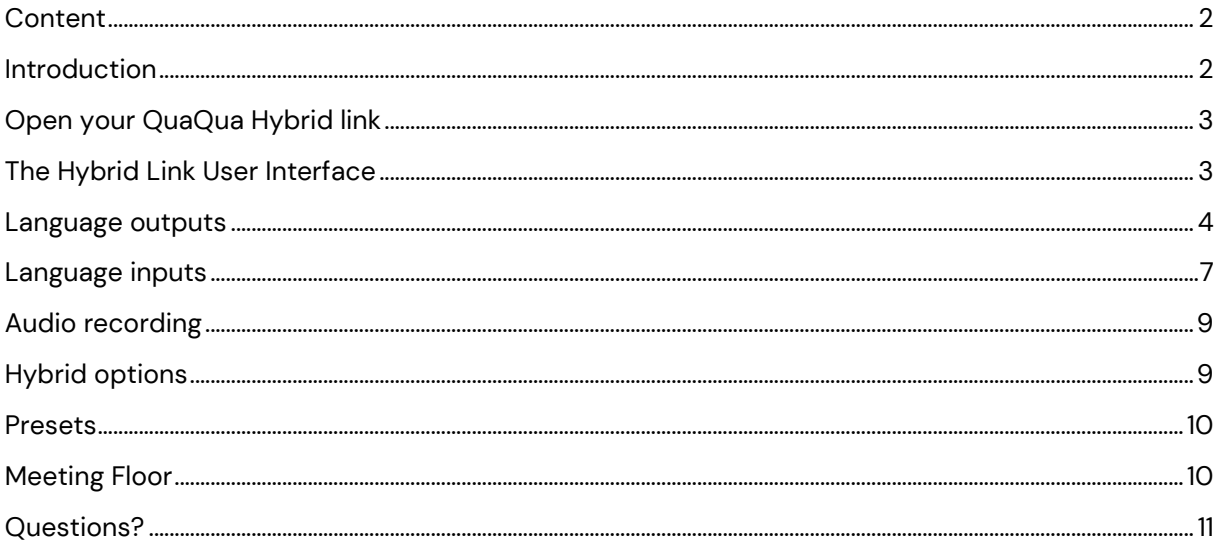

## <span id="page-1-1"></span>**Introduction**

**QuaQua Hybrid** offers the ultimate flexibility to expand your QuaQua services beyond only online meetings. As you'll notice in this manual, it offers a lot of interesting opportunities.

What exactly is QuaQua Hybrid? And what's that hybrid link we talk about? QuaQua Hybrid or the hybrid link enables you to import and export language channels into or out of QuaQua. It seems simple but that implies that interpreters can work from everywhere: their home office or the onsite interpreter booths - on a soft console in the QuaQua online booth or on their familiar hardware consoles.

To add hybrid capabilities to you meeting, you can simply book a Hybrid Link per meeting in Your QuaQua Booking workspace. For more information on how to use QuaQua Booking, you can [watch](https://support.quaquameeting.com/getting-started-with-quaqua-booking)  [our support videos.](https://support.quaquameeting.com/getting-started-with-quaqua-booking)

In this manual we'll explain how QuaQua Hybrid links and we'll share useful tips and use cases.

#### **NOTE**

When we talk about **floor switching** in this manual, we mean the switching between floor and interpretation that is the audiomix of the language channels. For example: Floor switching on the English channel means that when a speaker isn't speaking English, the channels switches to the English interpretation.

QuaQua Booking[: https://booking.quaqua.be](https://booking.quaqua.be/)

<span id="page-1-2"></span>**Use QuaQua Hybrid only on Google Chrome**

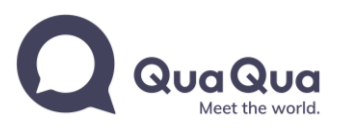

# Open your QuaQua Hybrid link

Open the QuaQua Hybrid you've created in your QuaQua Booking workspace and click Join.

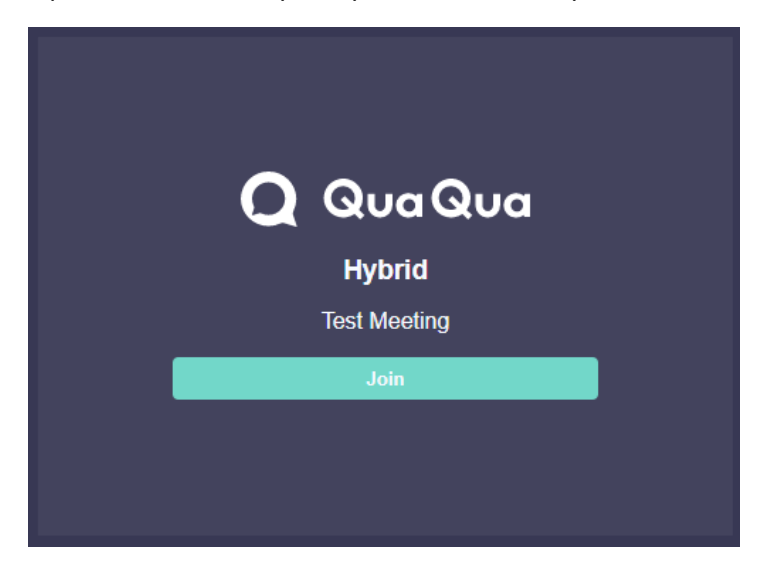

# <span id="page-2-0"></span>The Hybrid Link User Interface

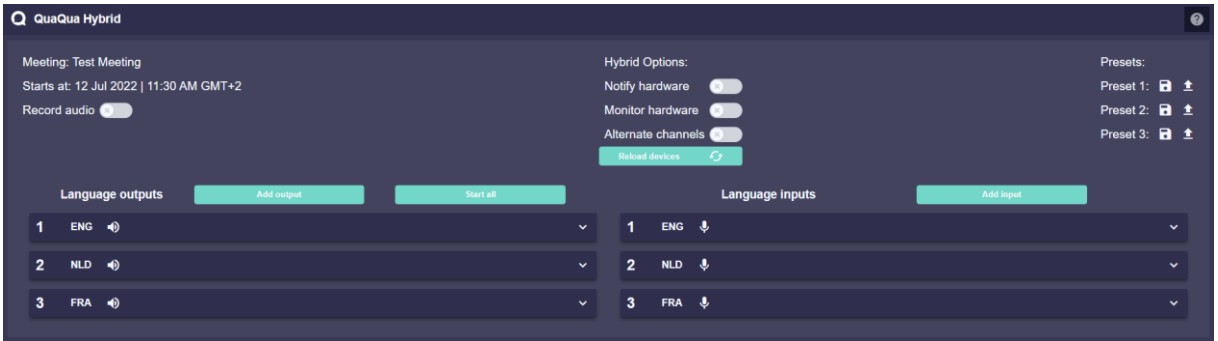

Next, you'll see the Hybrid interface.

The top left will show the details about the meeting/session (name and start date/time) + recording button. The top middle includes some very specific options regarding hybrid connections with Televic Plixus and other hardware. In the top right you'll find your preset functions.

Below these options, you find the language outputs (left) and inputs (right).

**Note:** to use the hybrid functions with Televic Plixus ("Notify hardware" and "Monitor hardware"), ask your QuaQua Contact for our Plixus Proxy Tool. That tool with connect the Hybrid link with your Televic hardware.

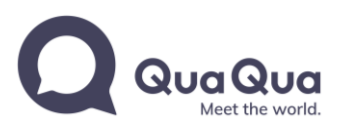

## <span id="page-3-0"></span>Language outputs

By default, one output is added for every language that you've determined in the meeting settings in QuaQua Booking.

To configure an output, click on the output bar to open the configuration menu.

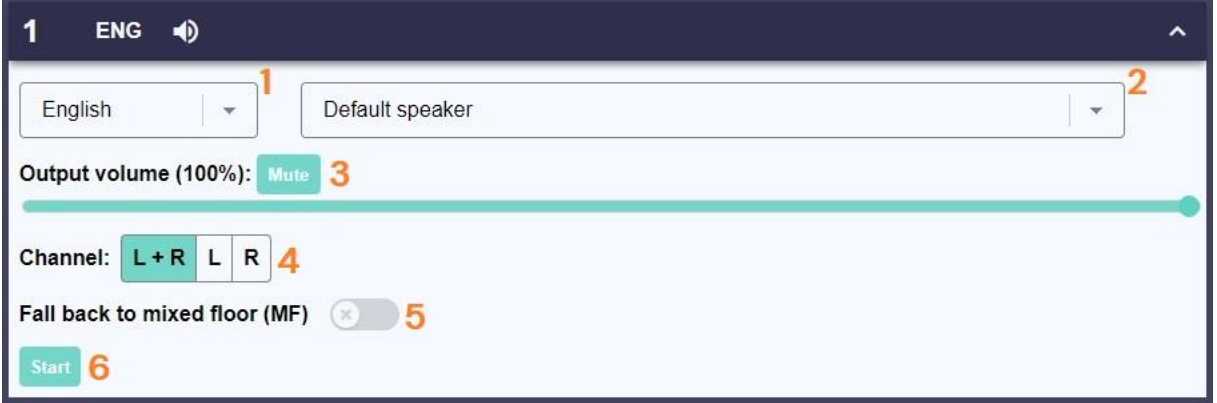

- 1. **Language selection** Dropdown menu to select the (language) channel that you want to associate with this output.
- 2. **Hardware selection** Dropdown menu to select the output device associated with this output.
- 3. **Adjust volume** Adjust or mute the volume of the output signal.
- 4. **Panning control** Option to send the output signal to both left & right channels of your output device, or only to left or right.
- 5. **Fall back to Mixed Floor** Checkbox to enable fallback to QuaQua Meeting Floor (automatic floor switching).
- 6. **Start/Stop button** Start or stop the transmission through this output.

### **Language selection**

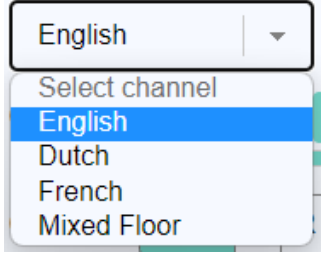

To start your hybrid session, every output will have a default language. One output per language that you've selected in the meeting settings in QuaQua Booking.

If you wish to change the language channel you want to send to this output or add an extra output, you can select the language in this menu.

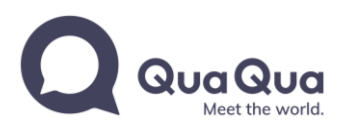

### **Hardware selection**

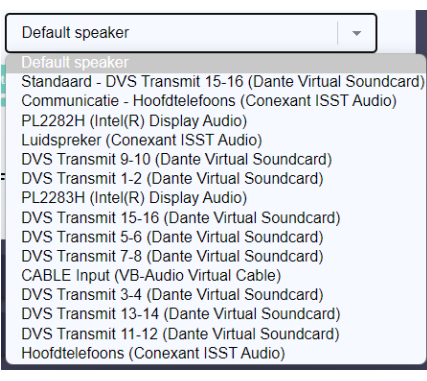

The dropdown menu will show all audio devices configured on your PC/laptop. Select the output device you want to associate to this this output.

Make sure your output device is visible in the list  $-$  if your chosen device is not visible, you can try the 'Reload devices' button under Hybrid Options (top middle of the page).

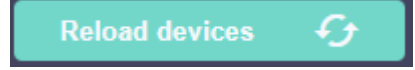

Still not visible? Check your local settings.

### **Adjust Volume**

By default, the output volume is set to 100%. The slider can be used to adjust the output volume, between 0% and 100%.

The Mute button disables the output  $-$  the icon next to the language code will change when engaged.

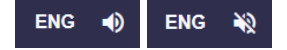

### **Panning control**

Windows audio devices are by design stereo. For example: an 8-channel Dante Virtual Soundcard will be split into 4 stereo pairs.

To be able to utilise both channels of the output device, you can use the panning control to use either the left or right channel, or use both channels.

To use one stereo device for 2 separate channels:

- 1. Select the stereo device as output device for both channels
- 2. For channel 1, set the panning to L
- 3. For channel 2, set the panning to R

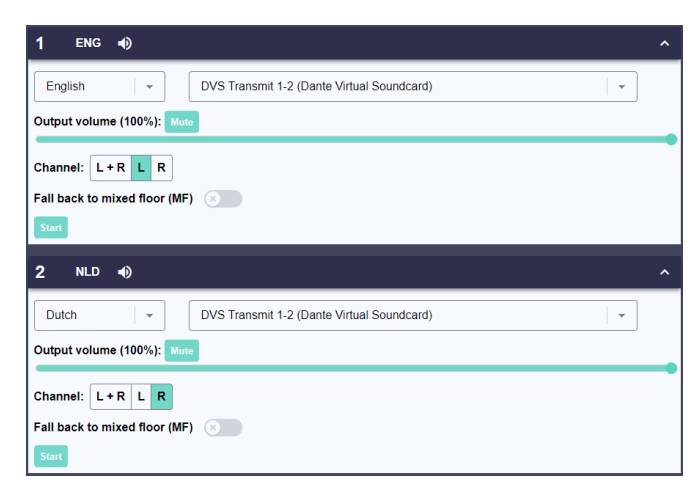

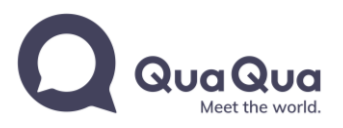

### **Mixed Floor Fallback**

Select this option to enable floor switching with the QuaQua meeting floor ( = equivalent to autoswitching between floor and interpretation channel).

Please refer to the section Meeting Floor for more details.

### **Start/Stop button**

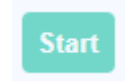

To start transmitting the language channel to the output device you've selected, click the Start button. When engaged, the output will change to green, and a VU meter will appear.

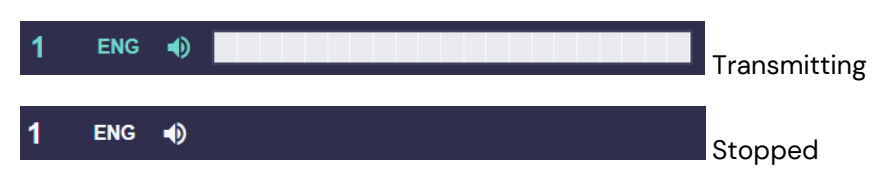

You can start the transmission of all language outputs at once by clicking the 'Start All' button, situated above the row of outputs.

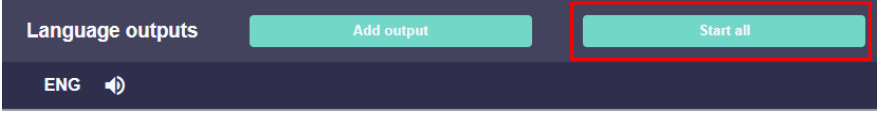

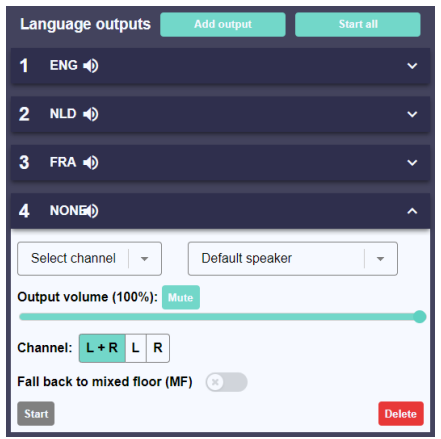

#### **Add an extra output**

You may want to send a certain channel to multiple outputs. For example: one output device for recording, one output device for local on-site distribution.

To achieve this, simply add an extra output with the 'Add output' button above the row of outputs. Make sure to select your language channel and to choose an extra output device before clicking Start.

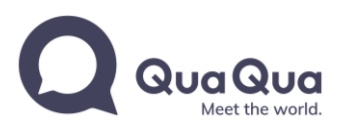

# <span id="page-6-0"></span>Language inputs

By default, one input is added for every language that you've configured in the meeting settings in QuaQua Booking.

To configure an input, click on the input bar to open the configuration menu.

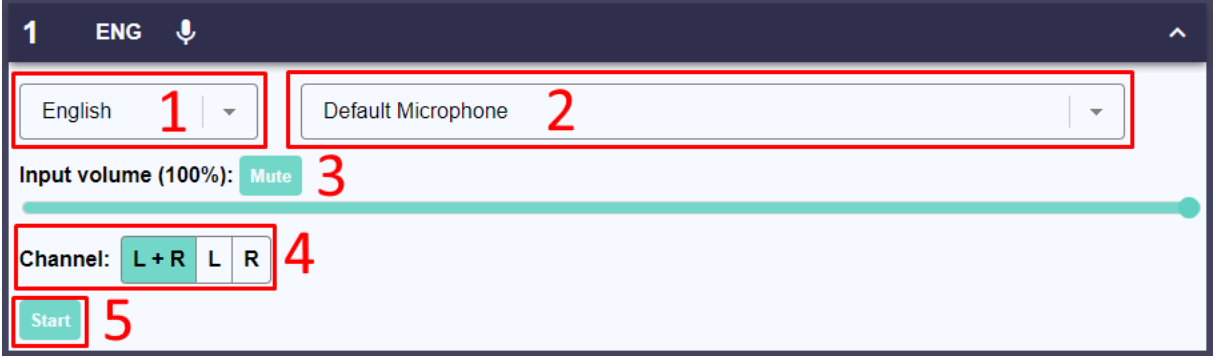

- 1. **Language selection** Dropdown menu to select the (language) channel that you want to associate with this input.
- 2. **Hardware selection** Dropdown menu to select the input device associated with this input.
- 3. **Adjust volume** Adjust or mute the volume of the input signal.
- 4. **Panning control** Option to receive the input signal to both left & right channels of your input device, or only to left or right.
- 5. **Start/Stop button** Start or stop the transmission through this input.

## English Select channel **English Dutch** French **Mixed Floor**

**Language selection**

To start your hybrid session, every input will have a default language. One input per language that you've selected in the meeting settings in QuaQua Booking.

Note: the Floor input channel does not import the signal into QuaQua Meet. It is an internal channel that can be summed with the QuaQua Meet floor and extracted via the Meeting Floor Output.

If you wish to change the language channel for this input or add an extra input, you can select the language in this menu.

### **Hardware selection**

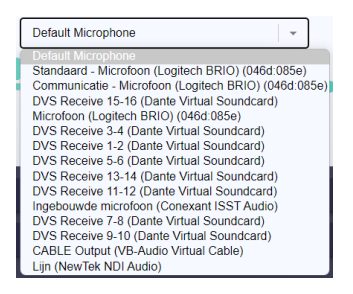

The dropdown menu will show all audio devices configured on your PC/laptop. Select the input device you want to associate to this this input.

Make sure your input device is visible in the list – if your chosen device is not visible, you can try the 'Reload devices' button under Hybrid Options (top middle of the page).

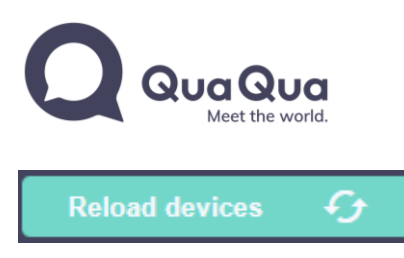

Still not visible? Check your local settings.

### **Adjust Volume**

By default, the input volume is set to 100%. The slider can be used to adjust the input volume, between 0% and 100%.

The Mute button disables the input – the icon next to the language code will change when engaged.

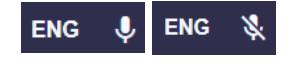

### **Panning control**

Windows audio devices are by design stereo. For example: an 8-channel Dante Virtual Soundcard will be split into 4 stereo pairs.

To be able to utilise both channels of the input device, you can use the panning control to use either the left or right channel, or use both channels.

To use one stereo device for 2 separate channels:

- 1. Select the stereo device as input device for both channels
- 2. For channel 1, set the panning to L
- 3. For channel 2, set the panning to R

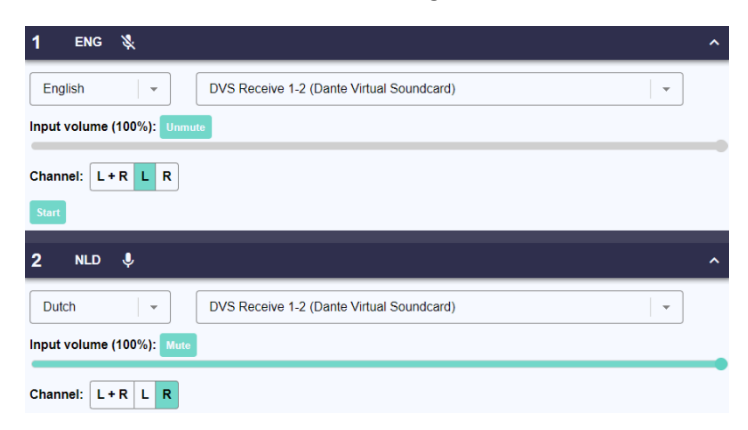

#### **Start/Stop button**

**Start** 

To start uploading from the input device to the language channel you've selected, click the Start button. When engaged, the input will change to green, and a VU meter will appear.

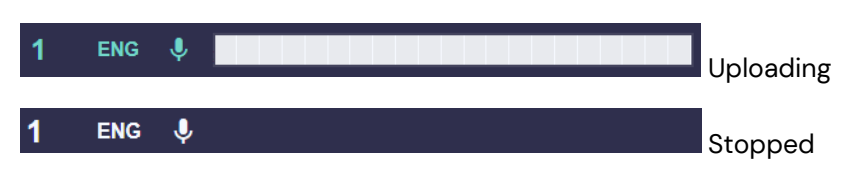

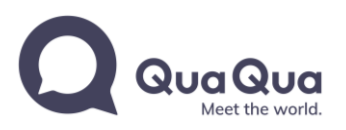

### **Add an extra input**

To add an extra input, for example when you've previously deleted one. Simply select the 'Add input button above the row of inputs. Make sure to select your language channel and to choose an input device before clicking Start.

## <span id="page-8-0"></span>Audio recording

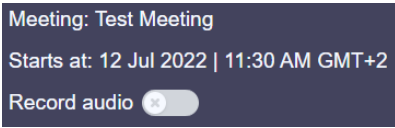

To start an audio recording of all QuaQua Channels (floor + languages), simply activate select 'Record Audio' on the top left of the screen.

When the recording is active you'll see the following sign:

Record audio

To stop the recording, press 'Record Audio' again. Your recordings are now available in your Meeting in the QuaQua Booking:

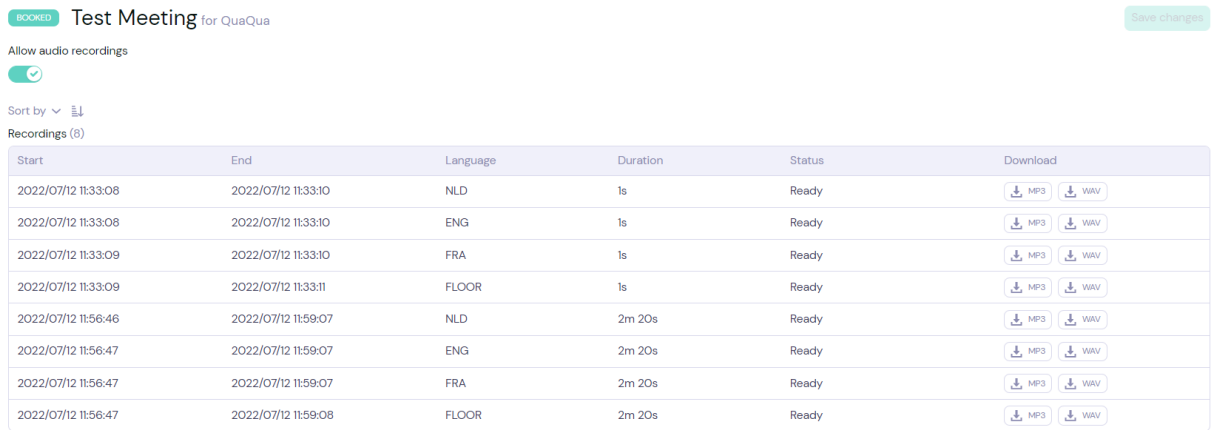

**Note:** You will only record the floor + meeting languages (without floor switching). Not the outputs you have selected in QuaQua Hybrid.

To record the language channels with floor switching, you can add/edit the outputs in QuaQua Hybrid and send them via the devices to any hardware/software recorder.

# <span id="page-8-1"></span>Hybrid options

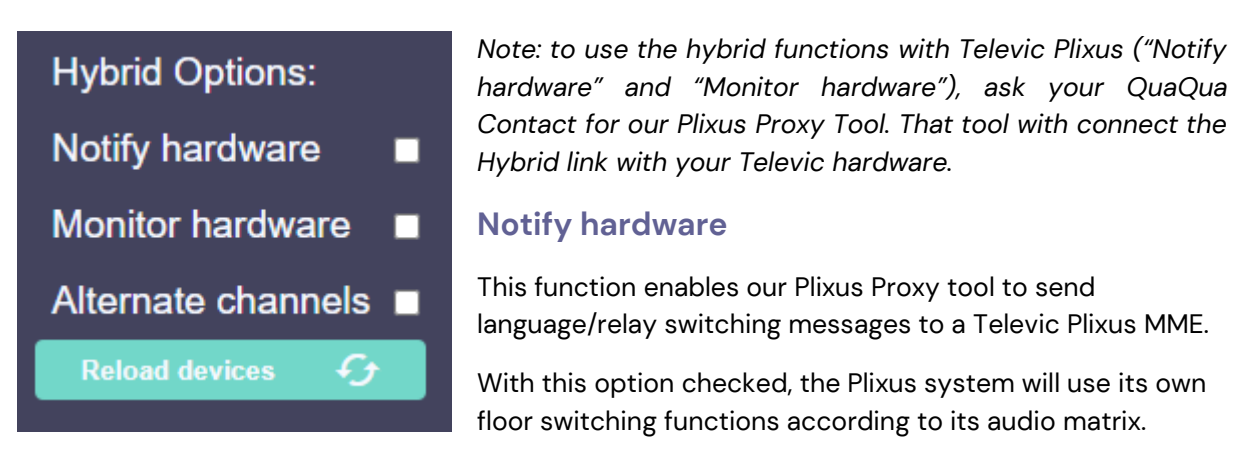

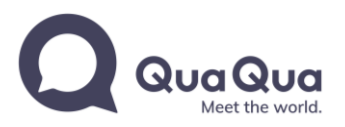

#### **Monitor hardware**

This function enables our Plixus Proxy tool to receive language/relay switching messages from a Televic Plixus MME.

With this option checked, QuaQua will monitor the language/mic status from a Lingua Interpreter Desk and switch the interpreter channels accordingly.

#### **Alternate channels**

This checkbox automatically assigns channel panning of the in-and outputs.

With the checkbox enabled, default channel panning switches to L for odd channels, R for even channels.

With the checkbox disabled, default channel panning switches to L+R for all channels.

#### **Reload devices**

Refresh the page's accessible hardware devices. Use this function when you cannot detect connected hardware (e.g. after you connect/disconnect certain devices).

## <span id="page-9-0"></span>**Presets**

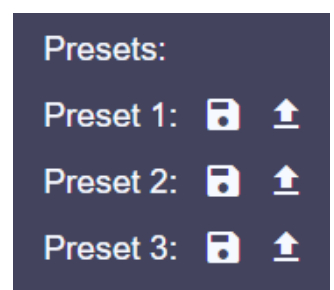

The Preset menu enables you to save and load up to 3 different channel configurations.

All input/output parameters (amount, channel, device, volume, mute, panning, MF fallback) will be saved into your browser cache. Start/stop state is NOT saved in a preset!

*As presets are a savestate in the browser cache, they are not interchangeable between different computers.*

## <span id="page-9-1"></span>Meeting Floor

The Meeting Floor is the internal Floor channel from the QuaQua Meet meeting, which you can use to ensure floor switching on Hybrid outputs.

In order to enable floor switching on an output: Enable the "Fall back to mixed floor" for each output on which you require floor switching.

Fall back to mixed floor (MF)

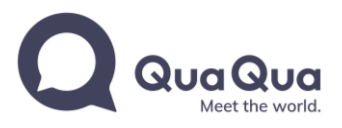

## <span id="page-10-0"></span>Questions?

Your feedback and questions are important to us. Please feel free to contact us at **[info@quaquameeting.com](mailto:info@quaquameeting.com)** with all your questions and remarks.

Last revision: July 12 2022.